Support Vårdsystem Melior

Datum 2020-12-15 rev. 2021-02-03, 2021-02-17, 2021-11-08

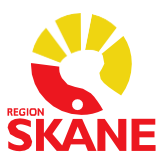

1 (5)

# SIEview via fristående inloggning

#### Generellt om SIEview

SIEview är en webbapplikation som visar upp information från ett flertal vårdgivare i ett gemensamt gränssnitt.

#### Patientjournalen

Innehåller patientens kompletta Meliorjournal. Strukturerad i ett navigationsträd med en nod för respektive del i journalen.

Med knapparna uppe till höger kan man ändra storlek på SIEview-fönstret och genom att klicka på krysset stänger man fönstret.

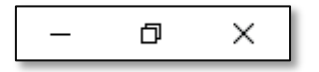

Om man öppnar SIEview på en patient och sen inte gör något i programmet kommer SIEview att stängas. Utloggning på grund av inaktivitet sker efter 30 minuter.

Man får först ett meddelande om att utloggning snart kommer att ske:

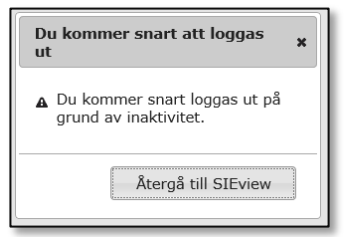

Om man inte aktiverat SIEview igen genom att klicka på knappen "Återgå till SIEview" stängs SIEview ner och följande meddelande genereras:

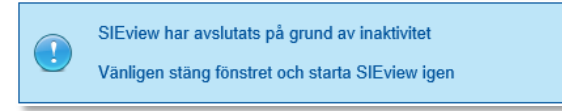

Om användaren drar ut sitt Tjänstekort (SITHSkort) stängs SIEview ner.

### Användarmanual

Utförlig användarmanual finns inne i SIEview under "Hjälp"

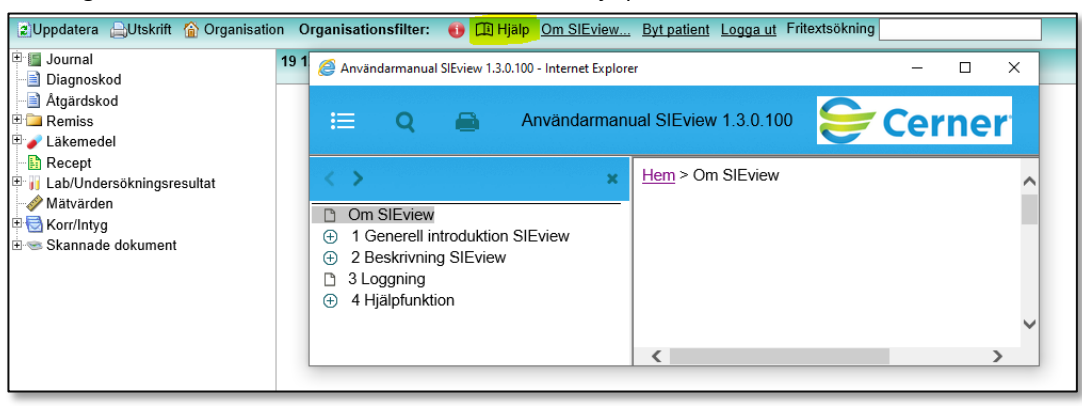

Support Vårdsystem Melior

Datum 2020-12-15 rev. 2021-02-03, 2021-02-17, 2021-11-08

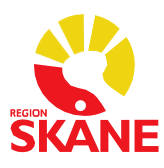

2 (5)

#### Fristående inloggning

Användaren loggar in med Tjänstekort.

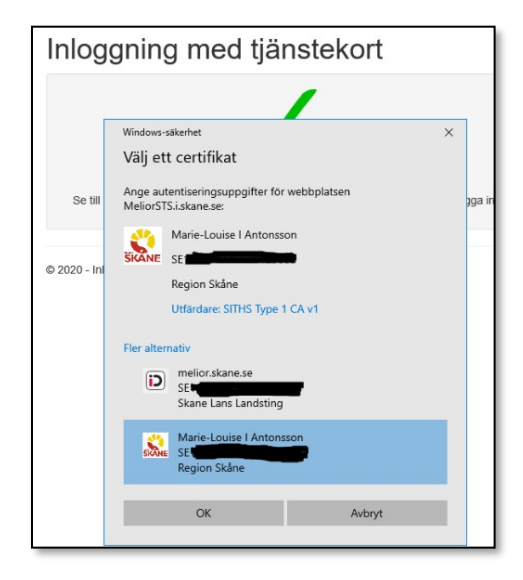

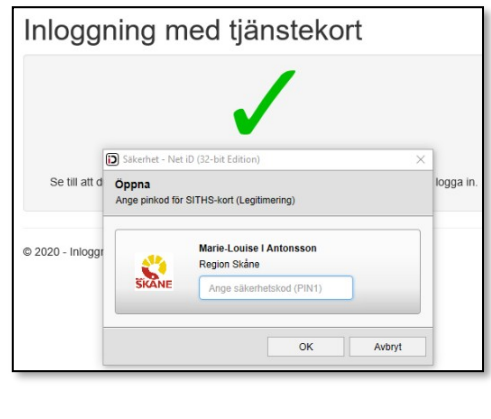

På denna sida kommer namn, HSAId, medarbetareuppdrag på användaren läsas in.

Användaren presenteras ett val för att välja vilket medarbetaruppdrag och avdelning/vårdcentral de tillhör. Användaren fortsätter vara inloggad tills browsern stängs, användaren loggar ut eller blir utloggad.

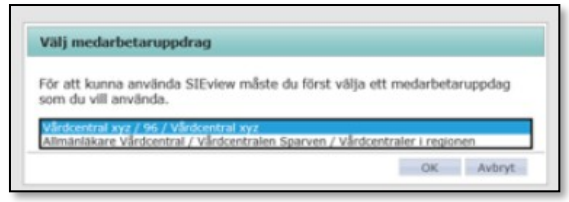

När medarbetareuppdrag är valt kommer man till en sökfunktion där användaren söker patient mot regionens Meliordatabas(er) genom att ange personnummer.

När man sökt fram patienten och tryck på "Vidare till SIEview" öppnas systemet.

När man sedan väljer att stänga ner patienten kommer man tillbaka hit till patientsök, användaren behöver inte logga in eller välja medarbetaruppdrag på nytt.

Det går endast att ha en patient öppen åt gången.

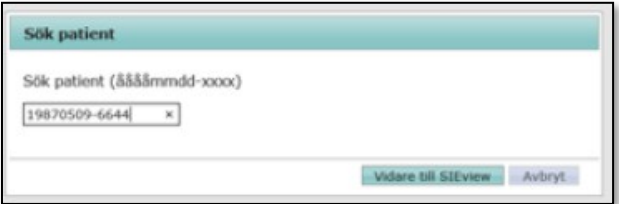

Support Vårdsystem Melior

Datum 2020-12-15 rev. 2021-02-03, 2021-02-17, 2021-11-08

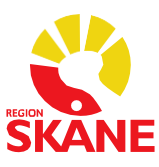

3 (5)

#### Detta behövs för att starta med SIEview via fristående inloggning

Innan en verksamhet börjar använda fristående inloggning till SIEview behöver verksamhetschefen utse en loggansvarig. För mer information kring loggning se dokument på Vårdgivare Skåne, *Loggning SIEview fristående.*

Användaren behöver ha ett VoB medarbetaruppdrag (VoB SJF) för att komma in i SIEview fristående.

Vårdenheten (VE) måste vara upplagd i organisationsstrukturen för att vårdutförande enheter under VE och VE ska kunna använda Fristående SIEview. Kontakta Meliorsupporten [\(melior@skane.se\)](mailto:melior@skane.se) för detta.

#### Loggning vid användning av SIEview fristående

Varje gång någon är inne i SIEview registreras det och loggas. Denna logg har patienten rätt att ta del av.Loggarna från SIEview är inte det samma som loggarna från journalsystemen.

Det åligger varje vårdgivare att ha regelverk och rutiner för regelbunden uppföljning av användandet. Mer information angående systematisk logguppföljning finns att läsa på [Datainspektionens](https://www.datainspektionen.se/lagar--regler/patientdatalagen/systematisk-logguppfoljning/) hemsida.

Inom Region Skåne finns framtagna regionala rutiner för loggkontroll[, mer information finns på Vårdgivare](https://vardgivare.skane.se/patientadministration/journalhantering-och-registrering/journalhantering/?highlight=loggutdrag) Skåne [under journalhantering](https://vardgivare.skane.se/patientadministration/journalhantering-och-registrering/journalhantering/?highlight=loggutdrag)

Beställning av behörighet för logguppföljning skickas till [melior@skane.se](mailto:melior@skane.se) och ska innehålla loggansvarigs namn + rsid samt att information om att det gäller loggbehörighet för SIEview fristående. Verksamhetschefens godkännande ska finnas med i beställningen.

Support Vårdsystem Melior

Datum 2020-12-15 rev. 2021-02-03, 2021-02-17, 2021-11-08

Organisationen visar verksamhetens uppbyggnad.<br>Endast de enheter patienten har information på presenteras och är valbara.

J. A Zaborowski AB<br>J. Aleris Sjukvárd AB<br>J. Capio Netosular AB<br>J. Capio Netosular AB<br>J. Dagnostisk Centrum Hud i Skåne AB<br>J. Tresenius Medical Care Sverige AB<br>J. Respion Skånen Osterien AB<br>J. Region Skånen Osterien AB<br>J. Q

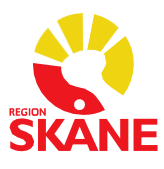

4 (5)

OK Stäng

### SIEview mellan olika/inom egen vårdgivare, utan satt spärr

Organisation

- Organisationsstrukturen i SIEview visas
- Den vårdgivare/vårdenhet man önskar ta del av information från markeras här
	- När man försöker hämta information från annan vårdgivare måste samtycke från patienten inhämtas.

SIEviews tekniska lösning känner inte av vilken arbetsplats du loggar in från och det medför att du måste göra ett val i *Begäran om samtycke* vid varje sökning på patient, dvs även vid sökning inom den egna vårdgivaren. Regionens jurister har tittat på detta och anser att den bästa lösningen tills vidare är att välja*Patienten samtycker".* Arbete pågår med att hitta en teknisk lösning för att inte behöva göra detta val inom egen vårdgivare.

- Begäran om samtycke för I enlighet med Patientdatalagen måste samtycke inhämtas i Family and a distonst till sammanhållen journal. Du har nu<br>möjlighet att registrera patientsamtycke eller nödåtkomst för<br>åtkomst av denna patients information. Markera ditt val och klicka på "till SIEview" för att gå vidare till SIEview. För att avbryta åtkomsten, klicka på Avbryt · Patienten samtycker O Nödåtkomst Ok Avbryt
- Endast de vårdgivare/vårdenheter man valde i organisationsstrukturen finns nu synliga och valbara i trädstrukturen

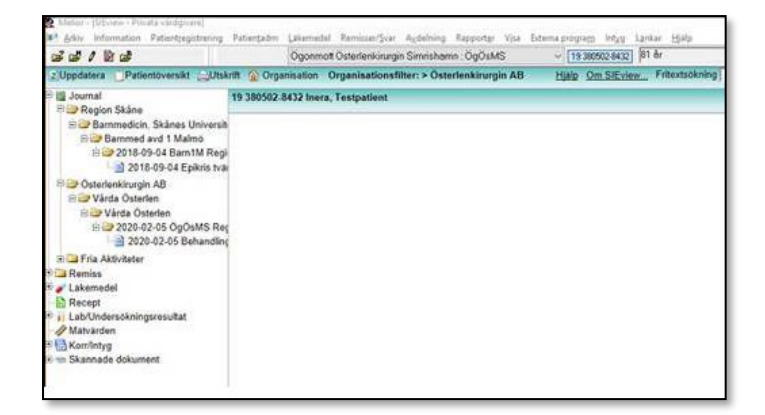

Support Vårdsystem Melior

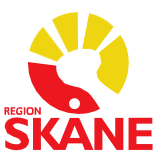

Datum 2020-12-15 rev. 2021-02-03, 2021-02-17

5 (5)

### SIEview mellan olika/inom egen vårdgivare, med satt spärr

- Organisationsstrukturen i SIEview visas
- Den vårdgivare/vårdenhet man önskar ta del av information från markeras här

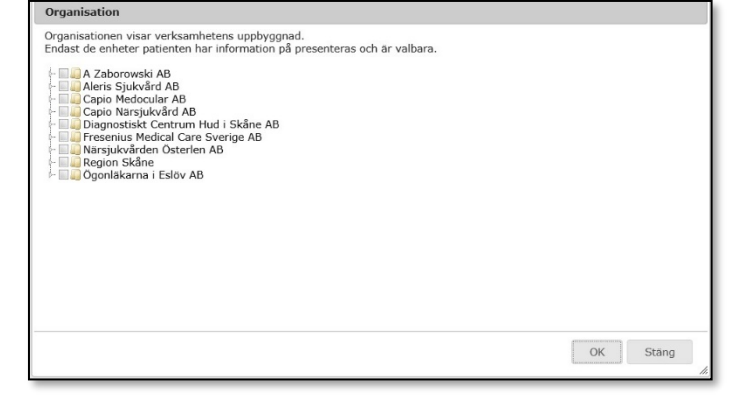

• När man försöker hämta information från annan vårdgivare måste samtycke från patienten inhämtas.

SIEviews tekniska lösning känner inte av vilken arbetsplats du loggar in från och det medför att du måste göra ett val i *Begäran om samtycke för Inera* vid varje sökning på patient, dvs även vid sökning inom den egna vårdgivaren. Regionens jurister har tittat på detta och anser att den bästa lösningen tills vidare är att välja *Patienten samtycker".* Arbete pågår med att hitta en teknisk lösning för att inte behöva göra detta val inom egen vårdgivare.

- Begäran om samtycke för I enlighet med Patientdatalagen måste samtycke inhämtas i<br>samband med åtkomst till sammanhållen journal. Du har nu<br>möjlighet att registrera patientsamtycke eller nödåtkomst för ationst av denna patients information.<br>
Markera ditt val och klicka på "till SIEview" för att gå vidare till<br>
SIEview. För att avbryta åtkomsten, klicka på Avbryt. · Patienten samtycker O Nödåtkomst Avbryt Ok
- Spärrad vårdkontakt kommer att visas med en röd prick (Ej behörig), information kan ej läsas via SIEview
- För att inhämta spärrad information behöver kontakt tas med aktuell vårdgivare

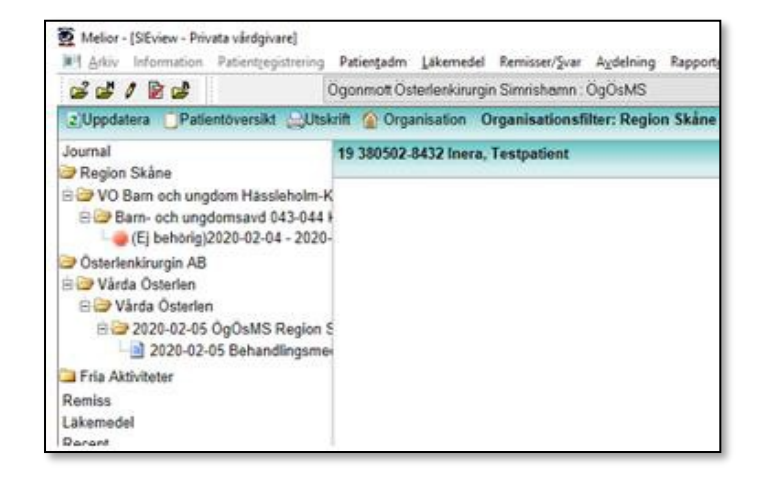